## КАК СТАТЬ УЧАСТНИКОМ ИФОРМАЦИОННОГО РЕСУРСА МОНИТОРИНГ ДВИЖЕНИЯ ЛЕКАРСТВЕННЫХ ПРЕПАРАТОВ

## ПРЕДВАРИТЕЛЬНЫЕ УСЛОВИЯ

(при отсутствии одного из условий в регистрации будет отказано):

**1.** Наличие усиленной квалифицированной электронной подписи (УКЭП), оформленной на руководителя организации.

*Регистрация организации с УКЭП, оформленной не на руководителя, не предусмотрена. Если у организации нет УКЭП, то ее можно оформить в одном из удостоверяющих центров, аккредитованных Минкомсвязи России. Перечень центров можно найти по адресу: <https://minswaz.ru/ru/activitv/govservices/2>*

**2.** Соответствие ФИО руководителя и ИНН организации, указанных в усиленной квалифицированной электронной подписи, сведениям, внесенным в ЕГРЮЛ/ЕГРИП. *Проверить сведения в ЕГРЮЛ/ЕГРИП можно на сайте ФНС России по адресу: [https://egrul.nalog.ru/.](https://egrul.nalog.ru/) Если выявлены несоответствия в УКЭП, требуется ее переоформление.*

**3.** Наличие лицензии на фармацевтическую и/или медицинскую деятельность. *Проверить сведения о лицензиях можно на сайте Росздравнадзора по адресу:<http://www.roszdravnadzor.ru/services/licenses>*

## РЕГИСТРАЦИЯ В ИС МДЛП

**Шаг 1:** Пройдите на портал системы мониторинга движения лекарственных препаратов для медицинского применения<https://mdlp.crpt.ru/>

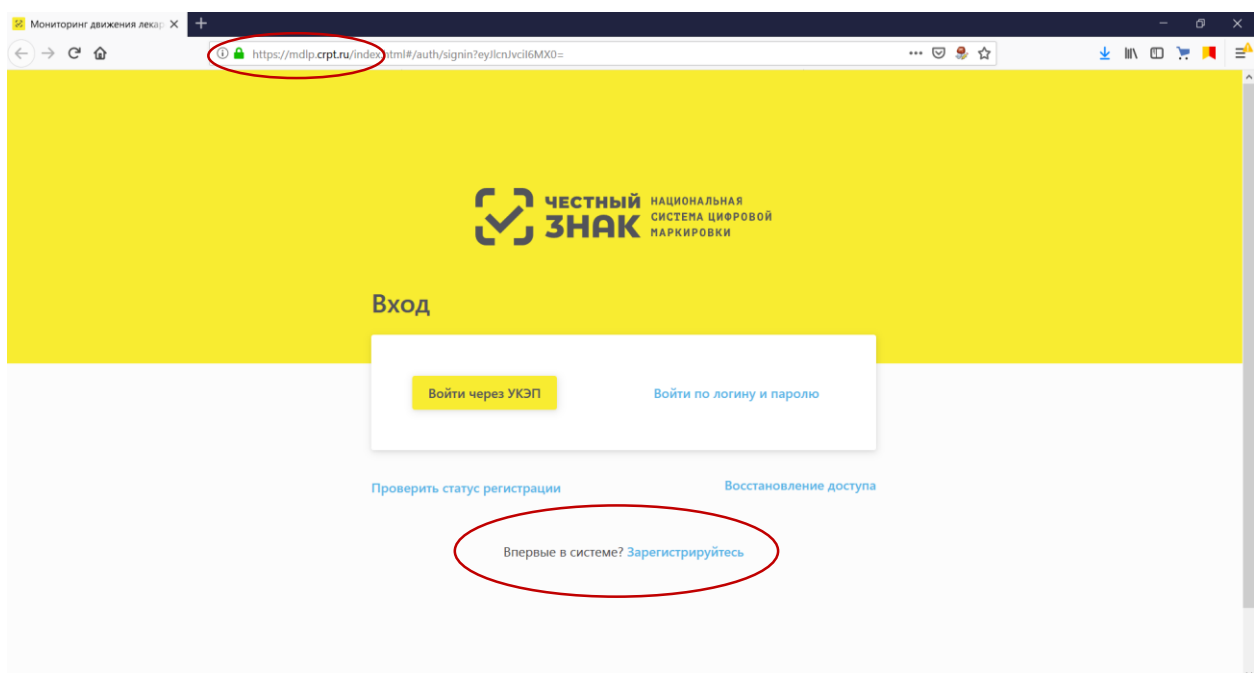

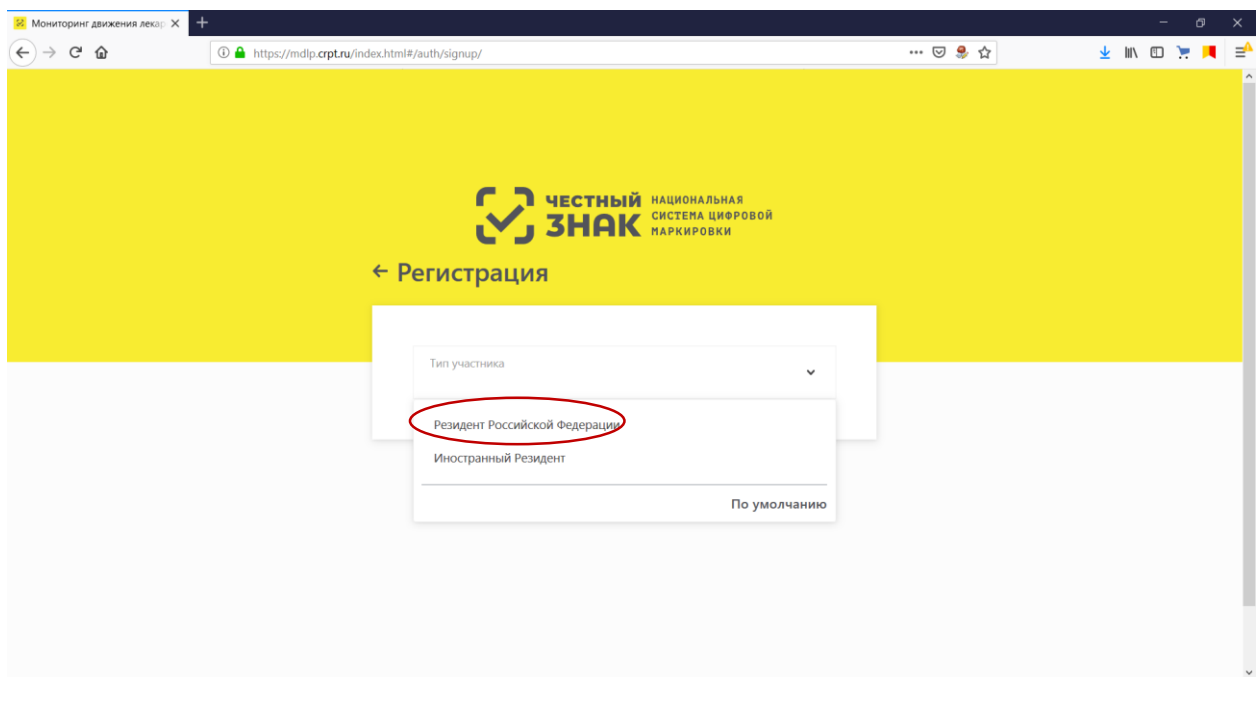

**Шаг 2:** При необходимости установите программное обеспечение, сертификаты ключей проверки электронной подписи и выполните настройки. Вам понадобятся:

- Операционная система Windows 7 или выше/ Mac OS  $X$  10.8 или выше;
- Браузер Internet Explorer 10 или выше / Safari 10 или выше;
- Плагин КриптоПро для браузера Internet Explorer / Safari [\(Скачать,](http://www.cryptopro.ru/products/cades/plugin/) [Инструкция](http://cpdn.cryptopro.ru/default.asp?url=content/cades/plugin-installation.html) по [установке\)](http://cpdn.cryptopro.ru/default.asp?url=content/cades/plugin-installation.html);
- ПО КриптоПро (Скачать [дистрибутив,](https://www.cryptopro.ru/downloads/howto?destination=node%2F148) [Инструкция](https://www.cryptopro.ru/support/docs) по установке);
- Драйверы для работы с ключевыми носителями eToken или RuToken Скачать драйвер и инструкцию по установке можно на сайте производителя.

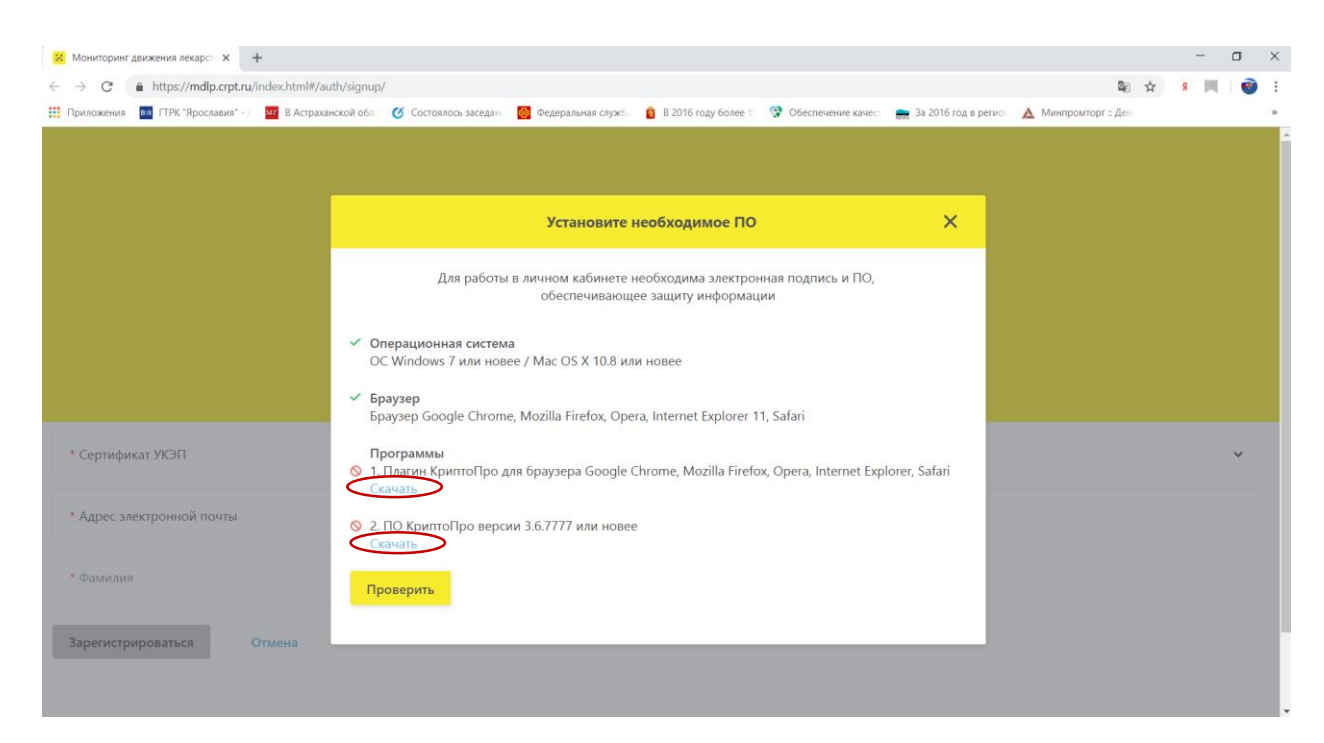

Нажмите кнопку «Проверить» - система автоматически проверит возможность подключения Вашего компьютера и предоставит инструкции по дальнейшей настройке.

**Шаг 3:** Внести в поля предложенной формы значения реквизитов, соответствующие регистрируемой организации. Сначала выберите Сертификат УКЭП, некоторые поля заполнятся автоматически.

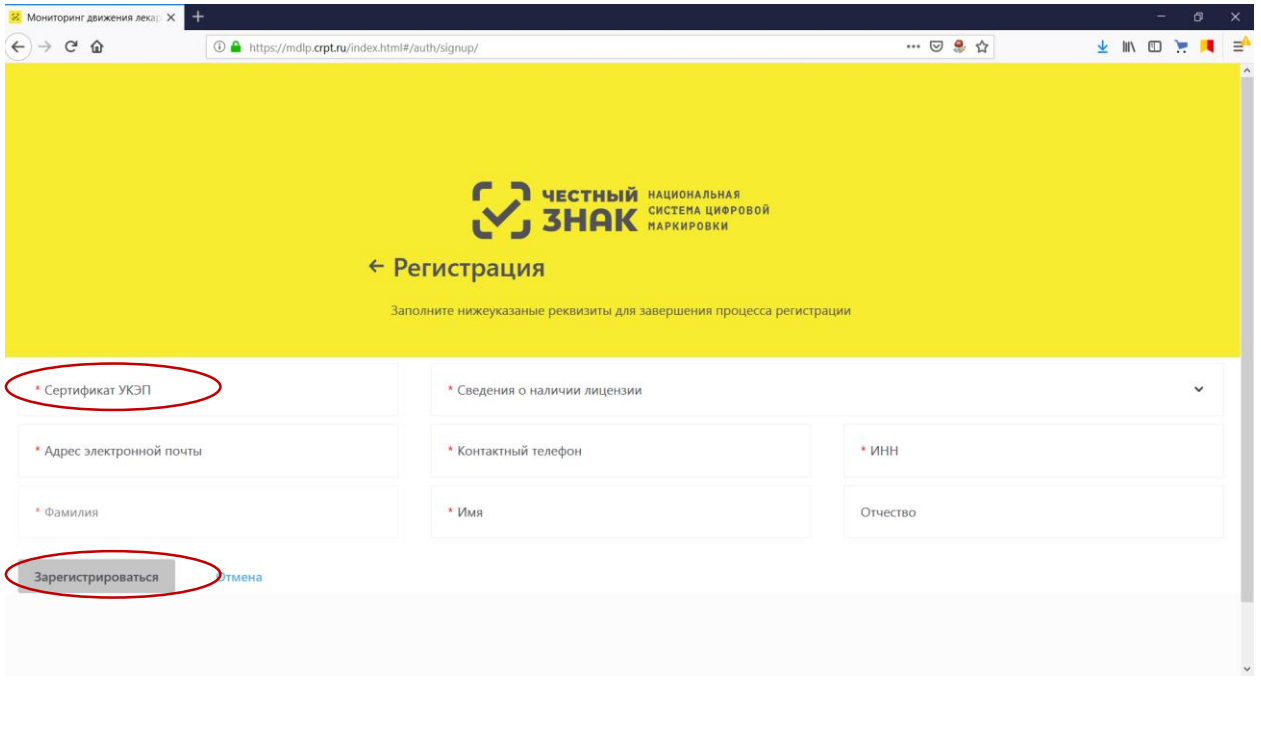

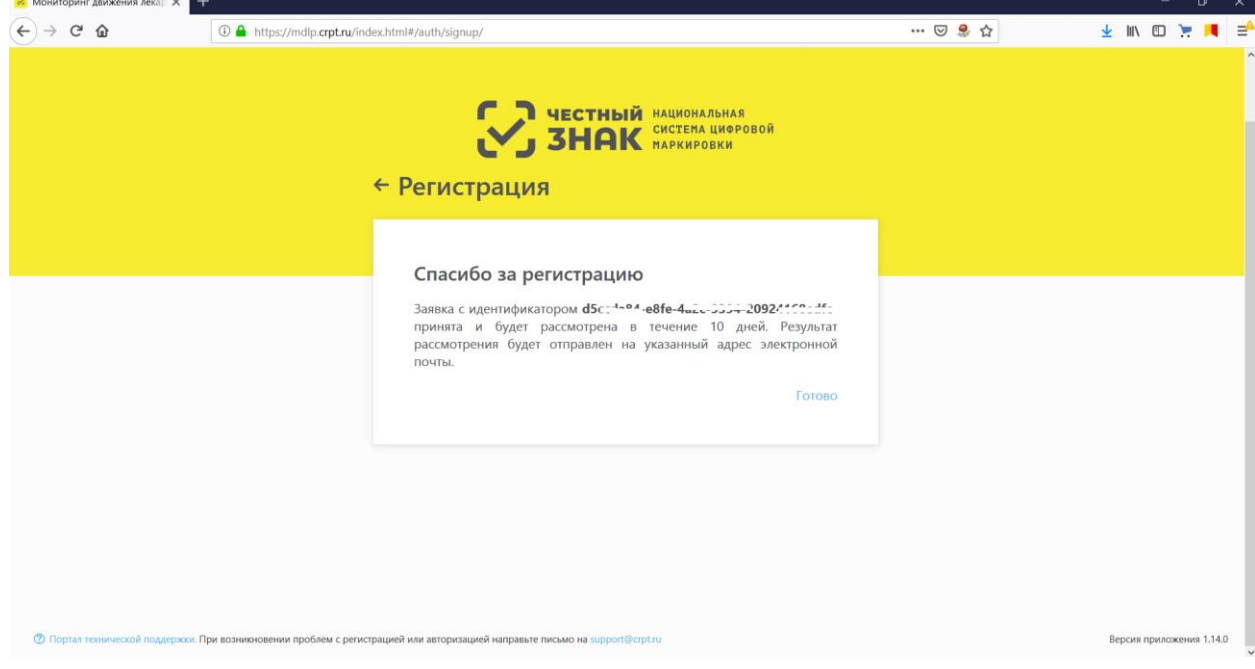

**Шаг 4:** На Ваш электронный адрес придет уведомление об успешной регистрации. *Часто результат приходит в течение 5 минут после отправления заявки*. После этого необходимо снова войти в личный кабинет *«Войти через УКЭП»*

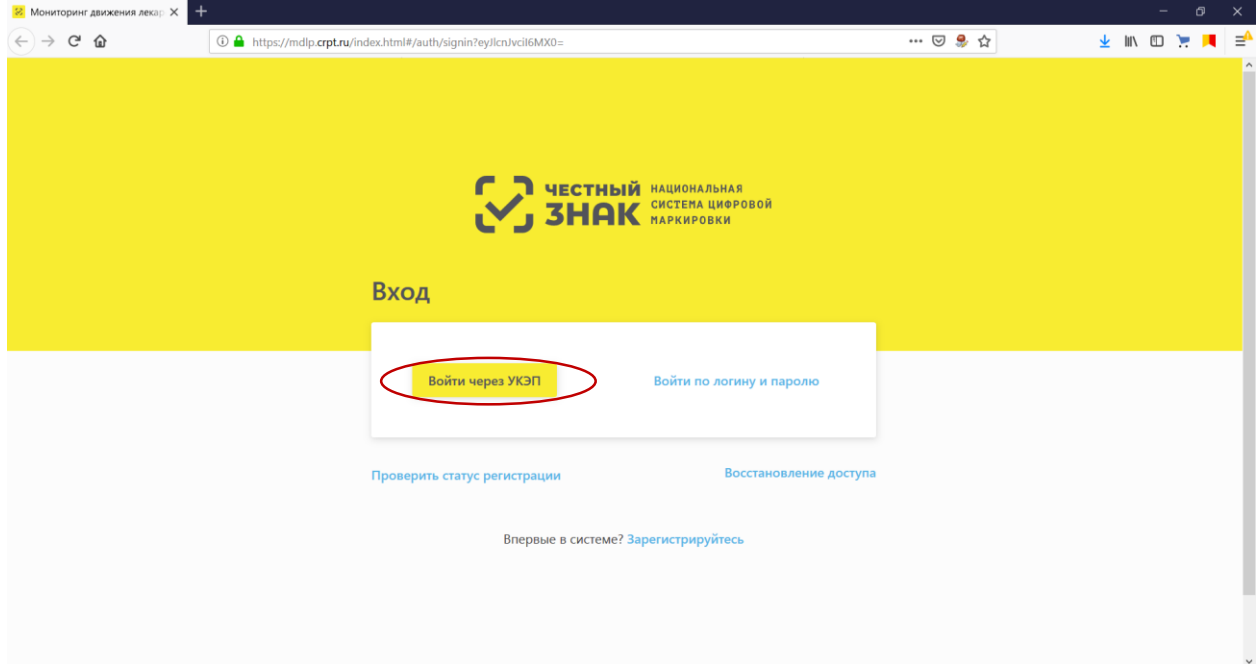

**Шаг 5:** Выбрать «Профиль», откроются данные участника системы. В поле «Места деятельности» добавить адрес осуществления деятельности.

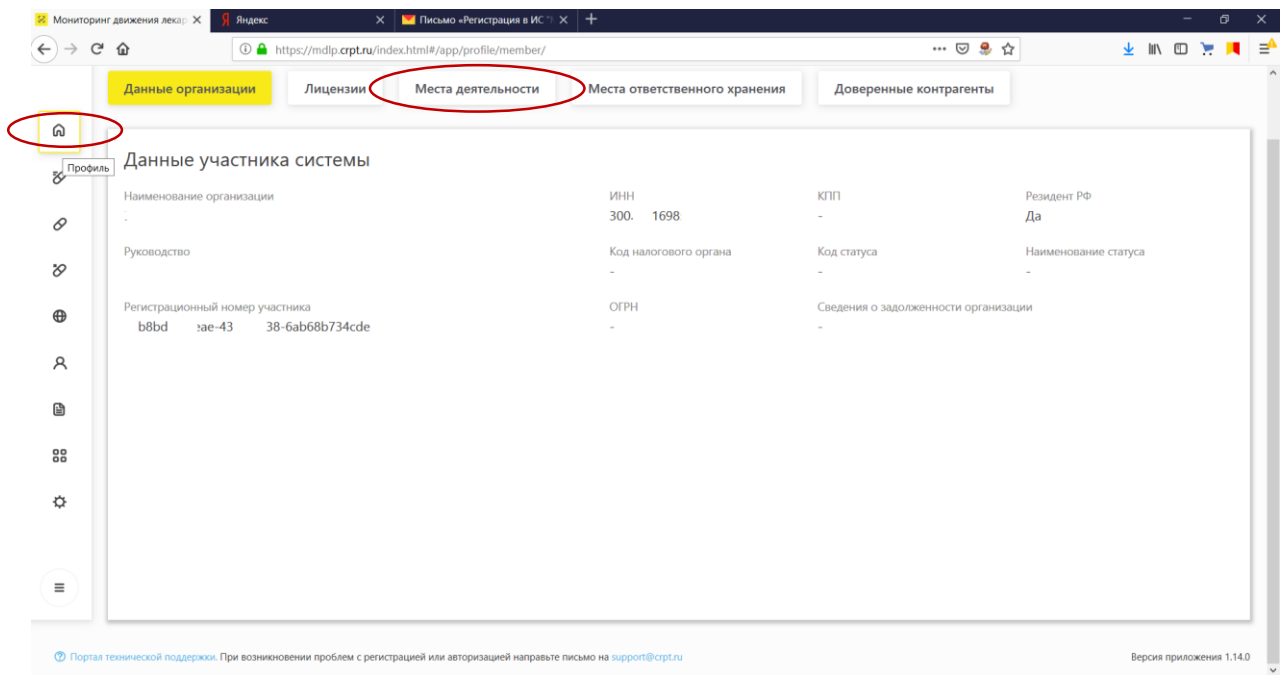

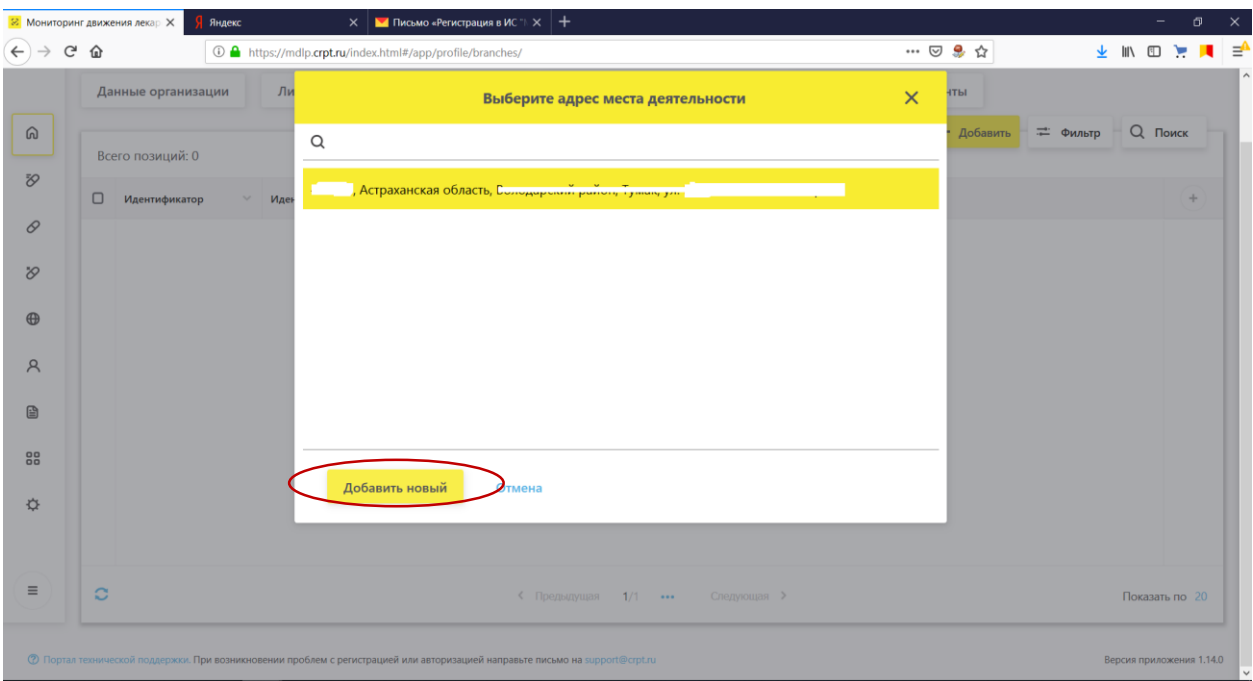

## **Вы зарегистрированы в ИС МДЛП и можете начать работу в «Личном кабинете»!**

**При возникновении проблем с регистрацией или авторизацией направьте письмо на [support@crpt.ru](mailto:support@crpt.ru)**